## **TXCOMP Designated Doctor Appointments and Reports**

Logging Into the Doctor Profile

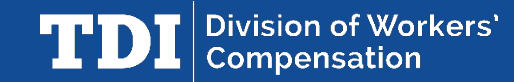

To see your doctor profile, go to the workers' compensation home page and click "Use TXCOMP."

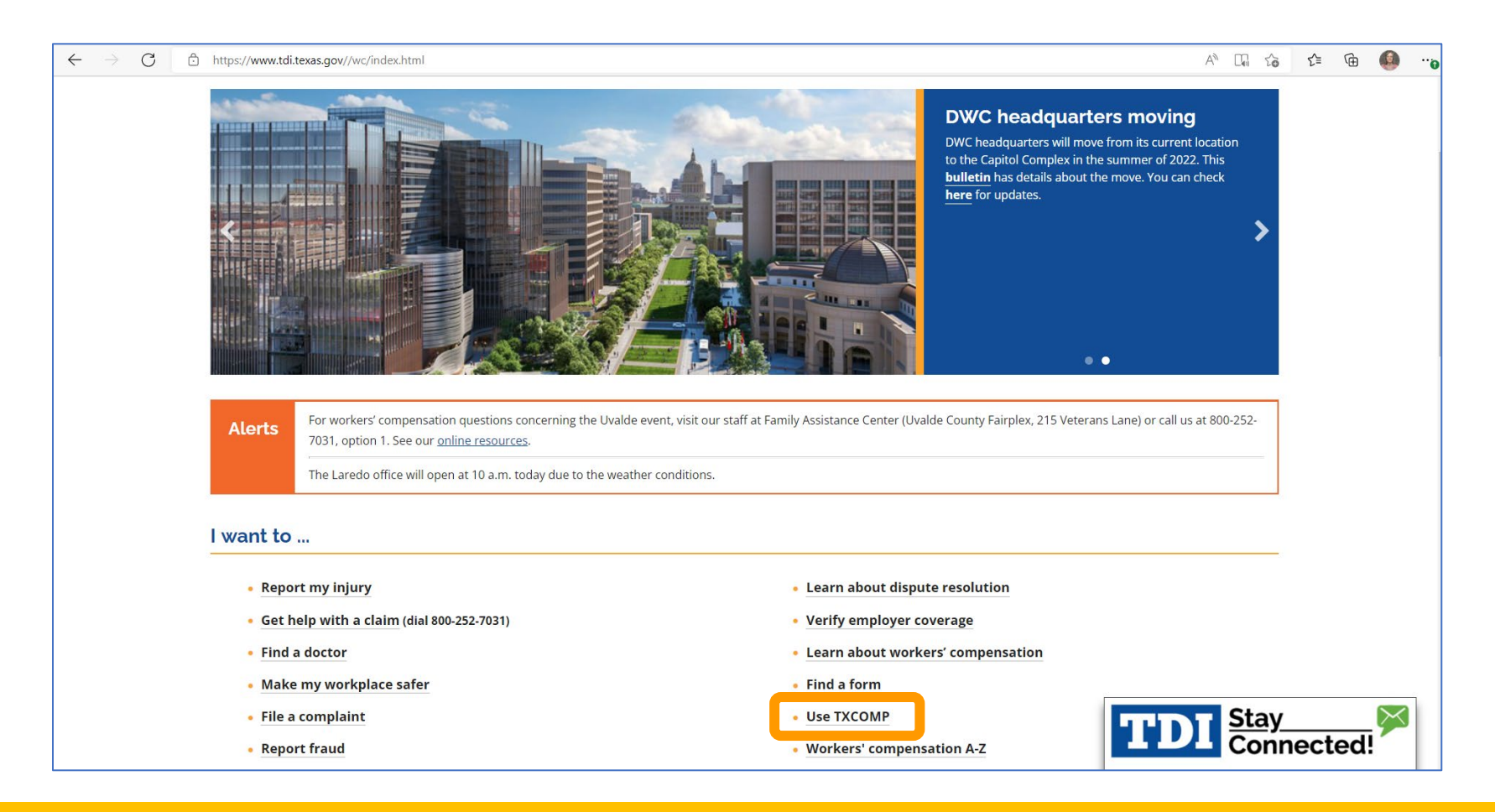

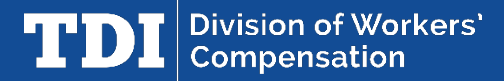

#### Next, click "Go to TXCOMP."

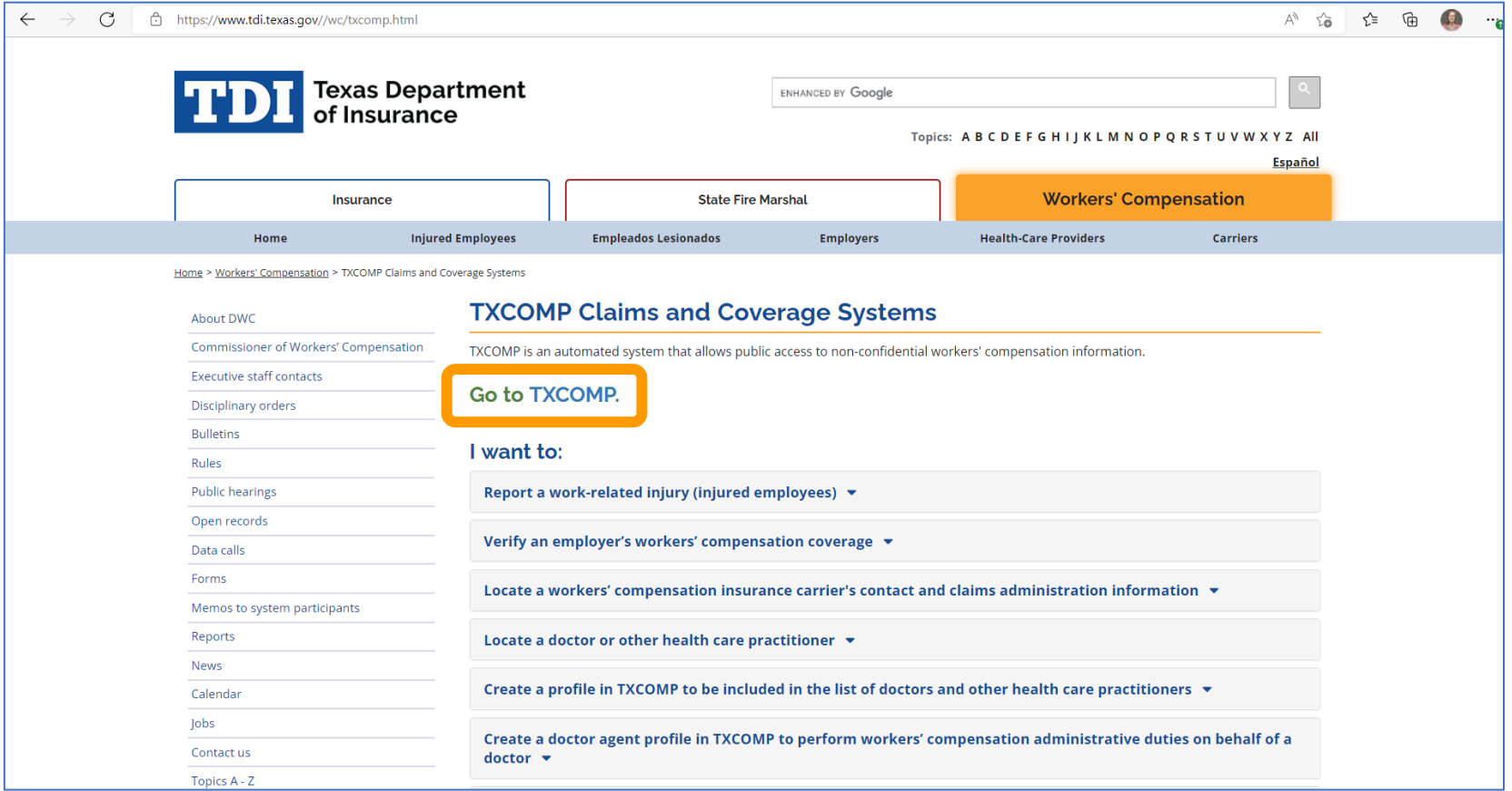

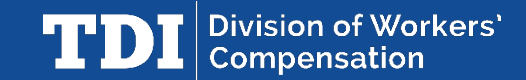

To log on, you need a user ID and password. If you don't have these, go to the link at the left "Online Access Request" to set up an account. If you have questions, call us at 1-888-489-2667 or email us at [TXCOMPHelp@tdi.texas.gov.](mailto:TXCOMPHelp@tdi.texas.gov)

If you forget your TXCOMP password, select the "Forgot Password" link on the login page. This will send an email with a link to reset your password. This link is only valid for one hour.

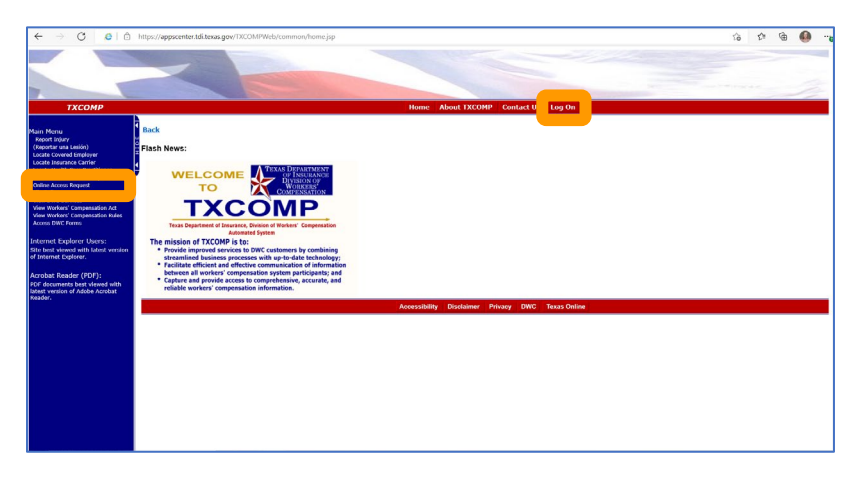

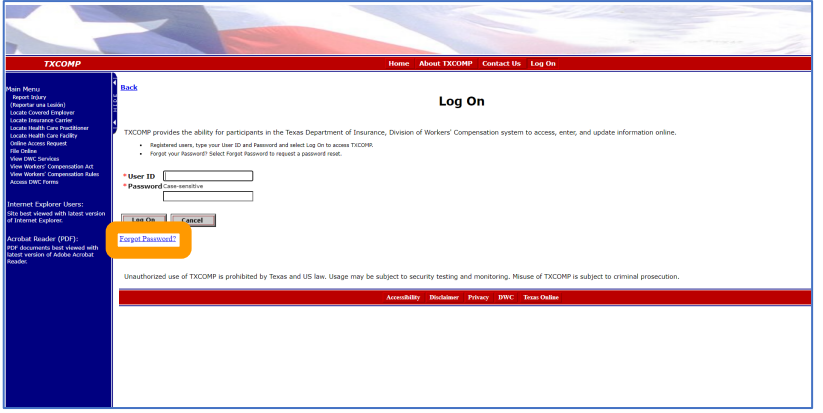

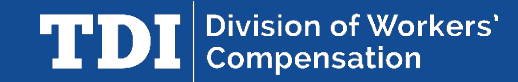

Once logged in, you will be in your individual profile page. There are three tabs that contain profile information for each category.

The "Personal" tab allows you to view and update personal information, contact information, TXCOMP roles, and agent affiliation.

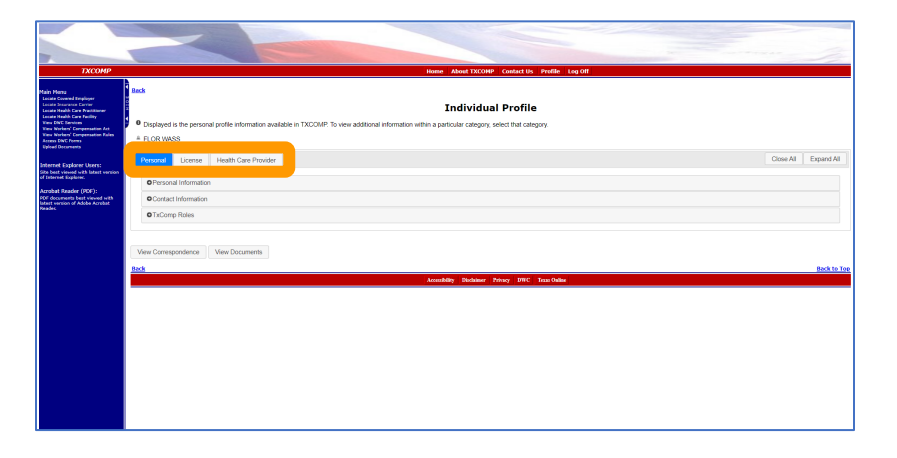

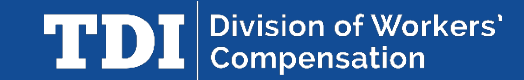

The "License" tab is where you view and update license information.

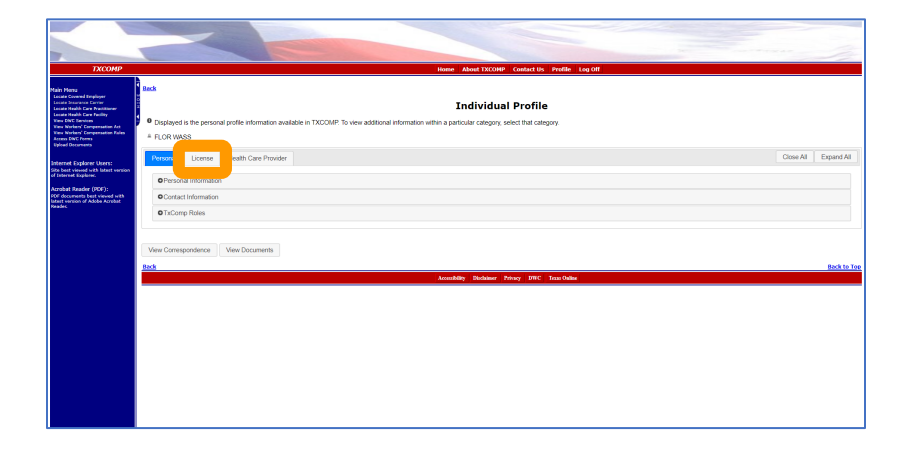

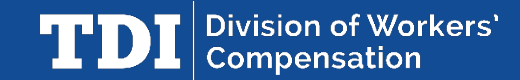

Go to the "Health Care Provider" tab to accept or update appointments. Here you can also view and submit other documents required by DWC.

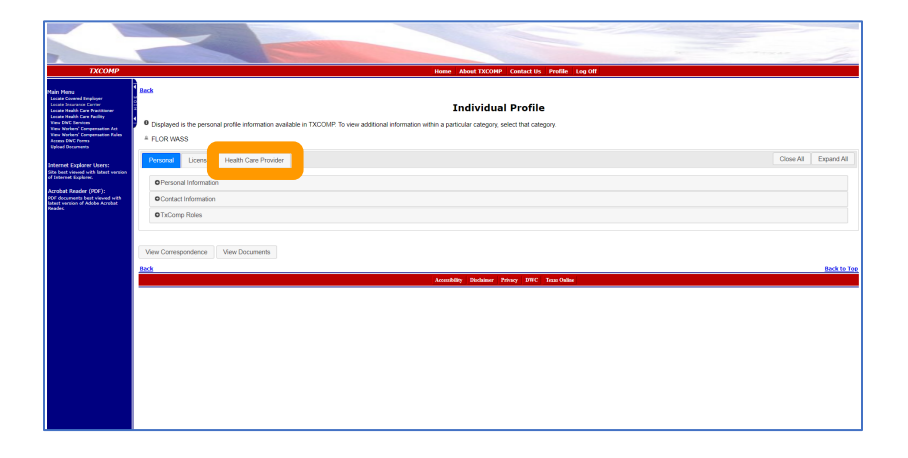

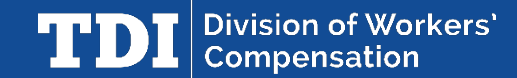

# TXCOMP

#### Responding to and Rescheduling Designated Doctor Appointments

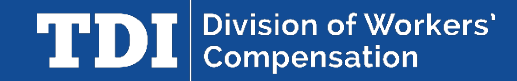

DWC will now send all appointment offers to your TXCOMP profile, and you will get a notification email.

Doctors or agents should check TXCOMP daily for new appointment offers.

After you log in go to the "Health Care Provider" tab.

Go to "Designated Doctor Appointment Offers" and you will see your offers.

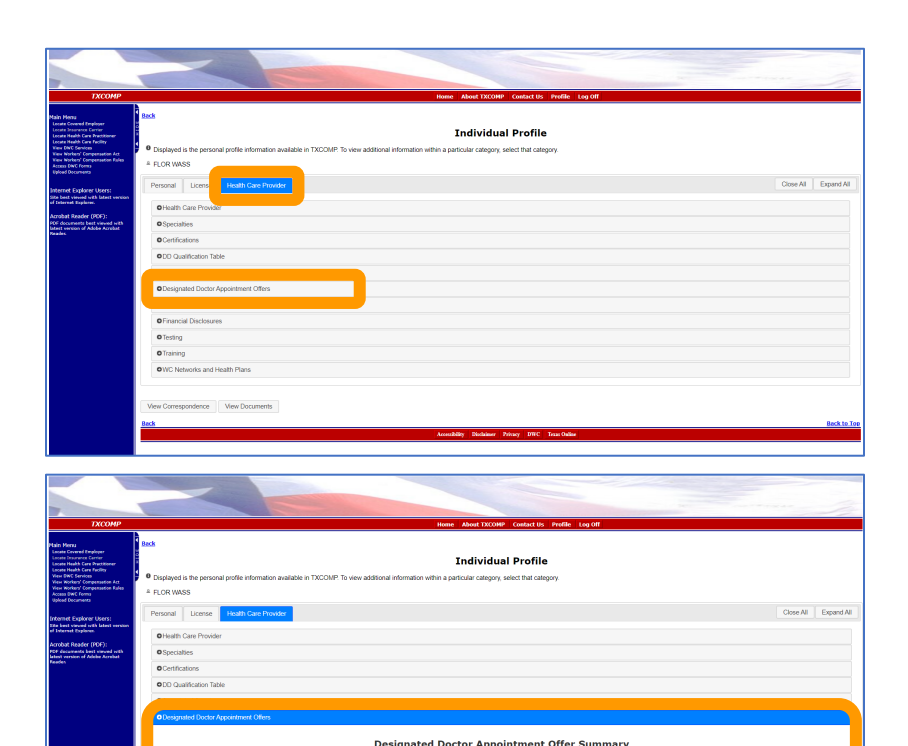

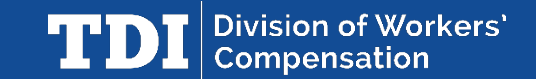

Select the "Appointment ID" to open the appointment and see more details.

Decide if you want the appointment. Select "Accept" or "Decline."

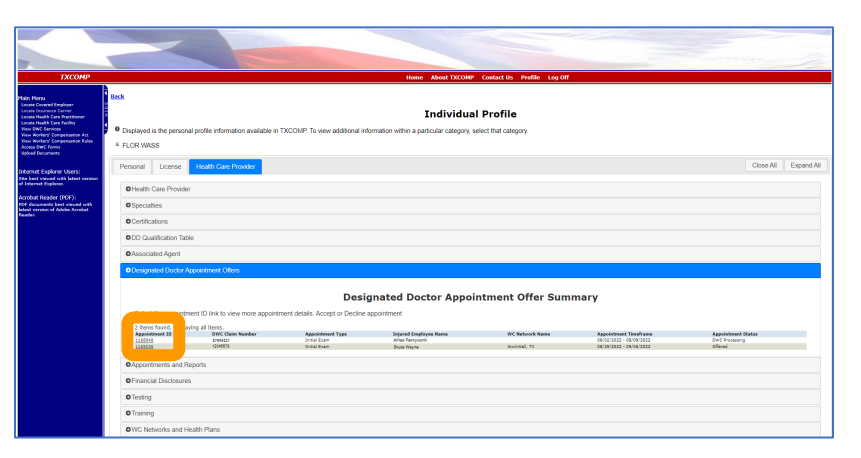

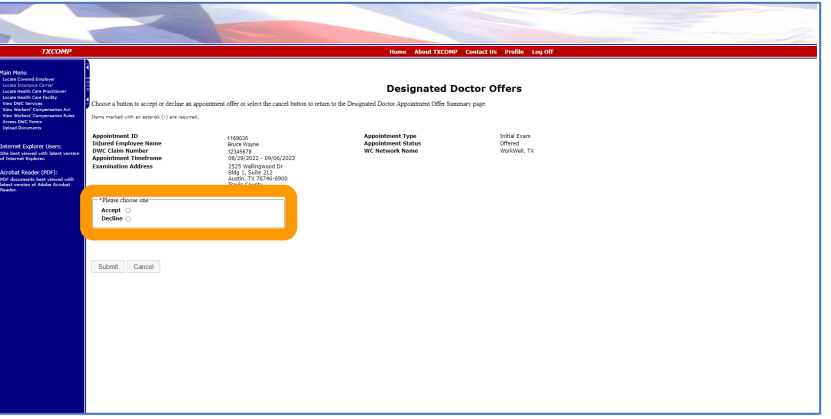

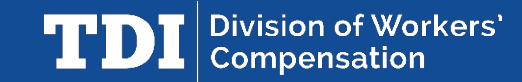

If you "Accept," enter the "Appointment Date" and "Appointment Time."

If you "Decline," select the reason for declining the appointment.

You only have two business days to accept or decline an appointment offer. After that, the system will lock the appointment, and you will not be able to accept or decline the offer.

The appointment will also be locked if DWC is processing the offer.

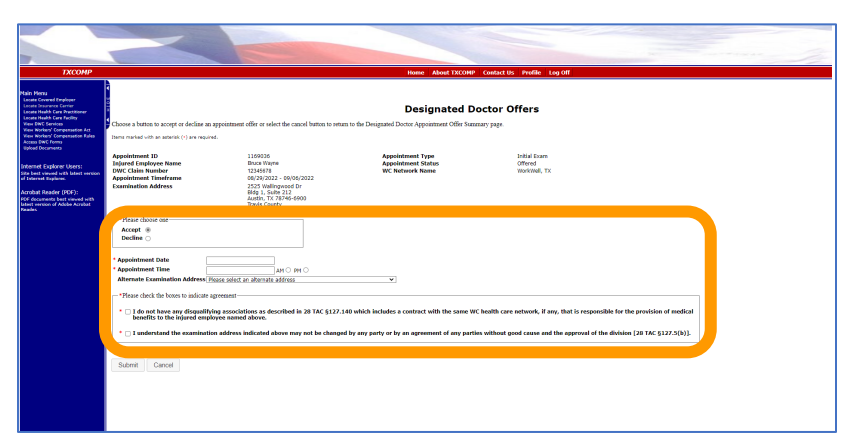

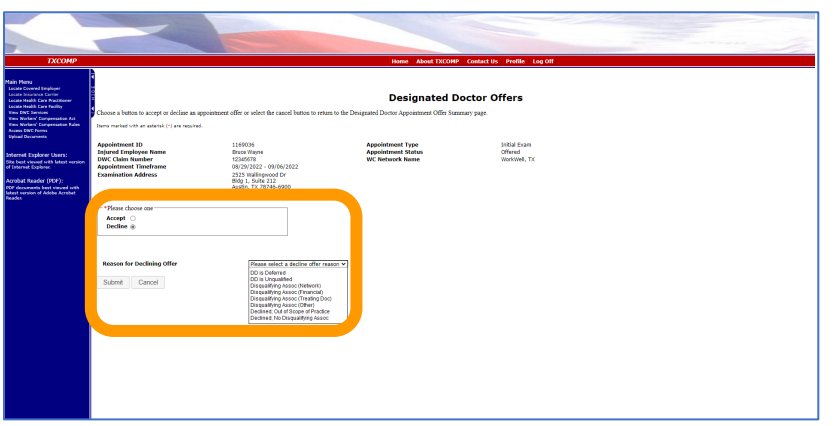

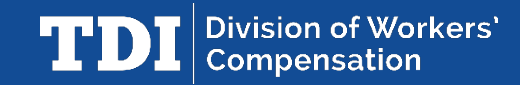

Next, let's review "Appointments and Reports" under the "Health Care Provider" tab.

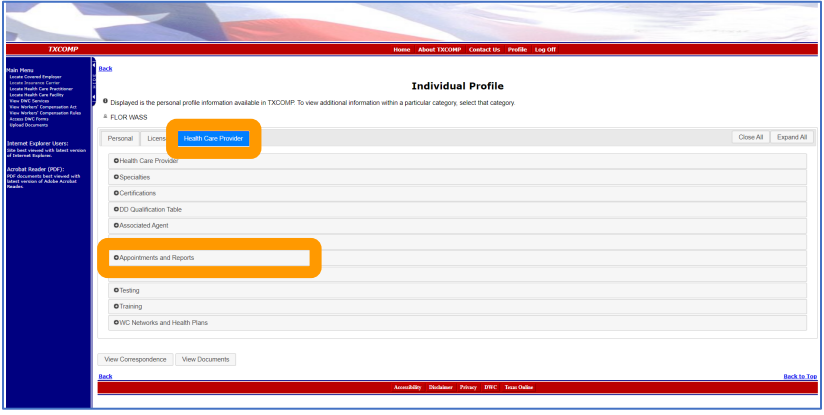

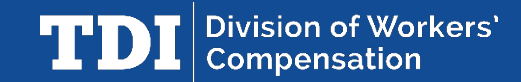

On this screen, you can view all doctor appointments.

If you click on "Appointment ID," you can see details of that exam.

Here you can also view any "Orders and Correspondence From DWC" as well as the status of any "Requests Sent to DWC."

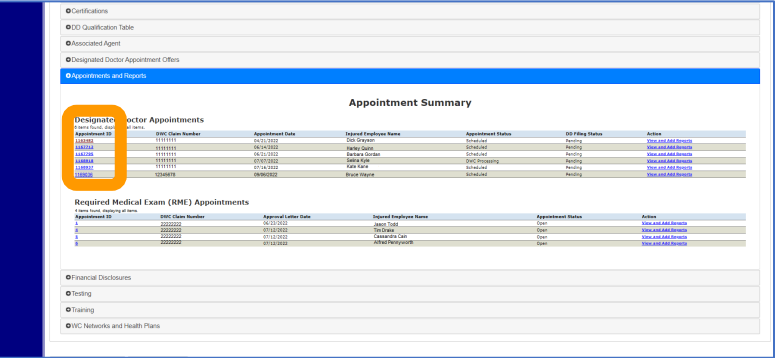

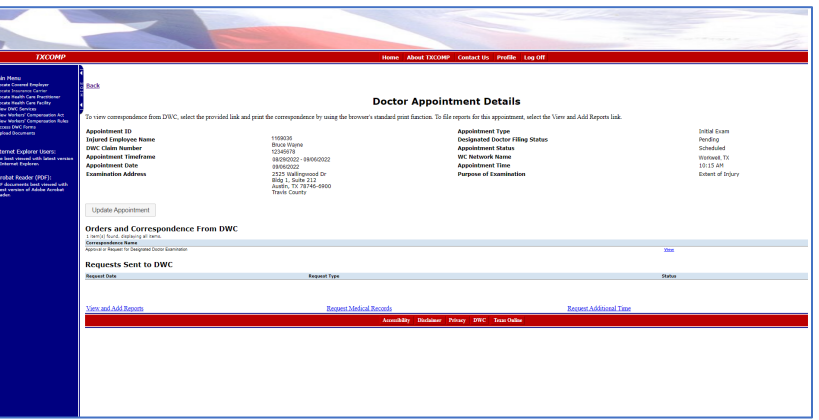

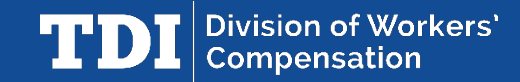

Let's say that you want to reschedule an appointment.

To reschedule, select the "Update Appointment" button.

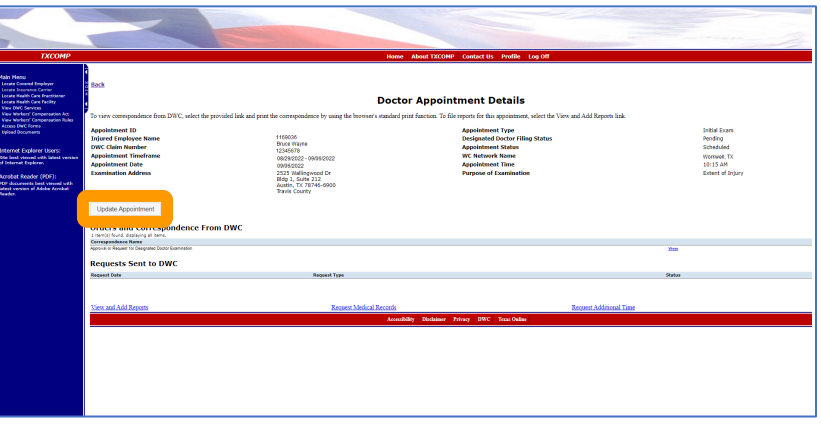

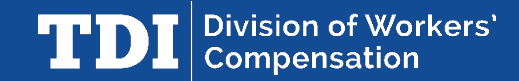

You must update the "Appointment Date" and "Appointment Time" and then submit.

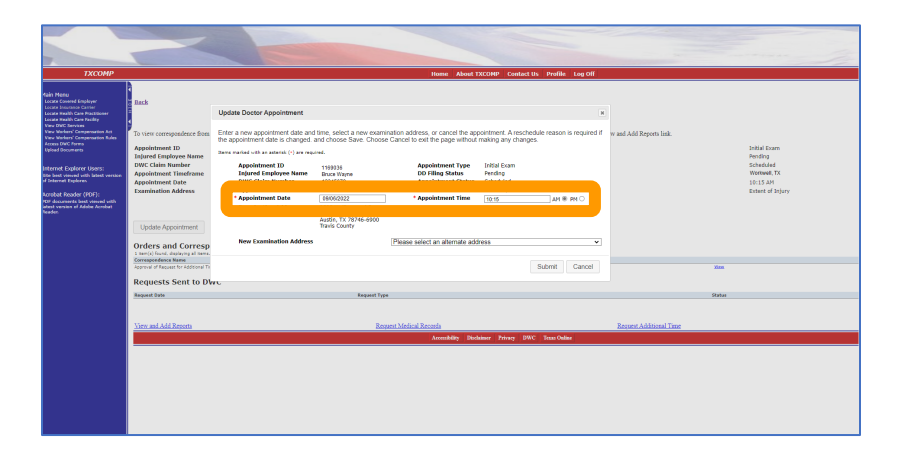

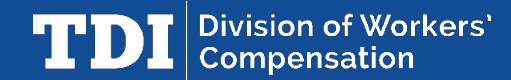

Once submitted, select the reason for the reschedule.

You can also change the address of the exam from a list of addresses on file in the drop-down menu.

Once the rescheduled information is entered, hit submit.

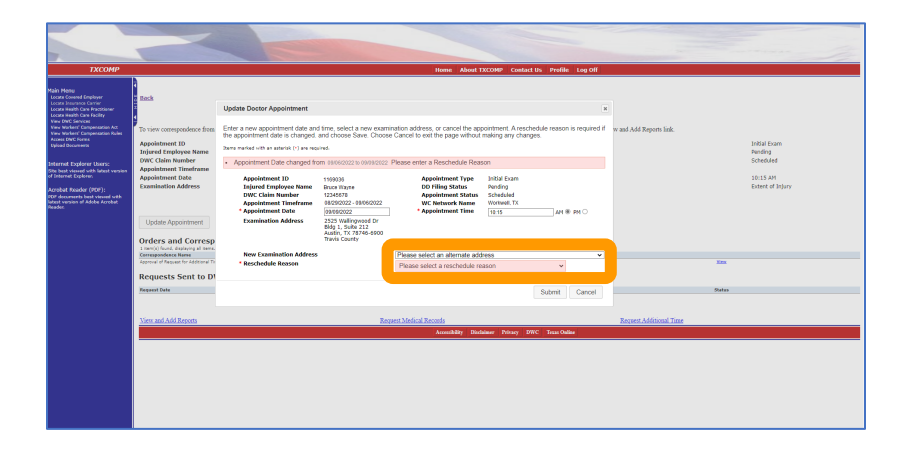

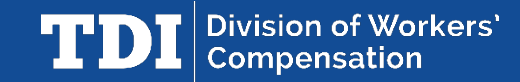

Any appointment submitted for a reschedule will need to be processed by DWC.

While the request is being processed, the "Appointment Status" will change from "Scheduled" to "DWC Processing" and then to "Rescheduled." Remember, you won't be able to make changes to the appointment while DWC is processing it.

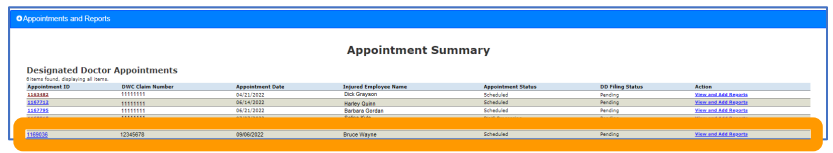

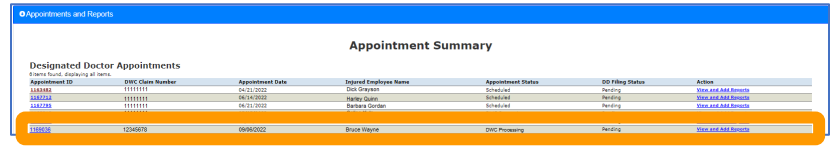

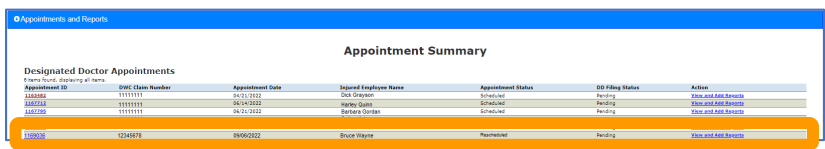

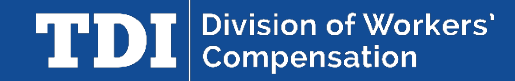

## TXCOMP

#### Designated Doctor Services

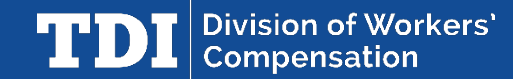

Once logged into TXCOMP, go to the "Health Care Provider" tab and find "Appointments and Reports."

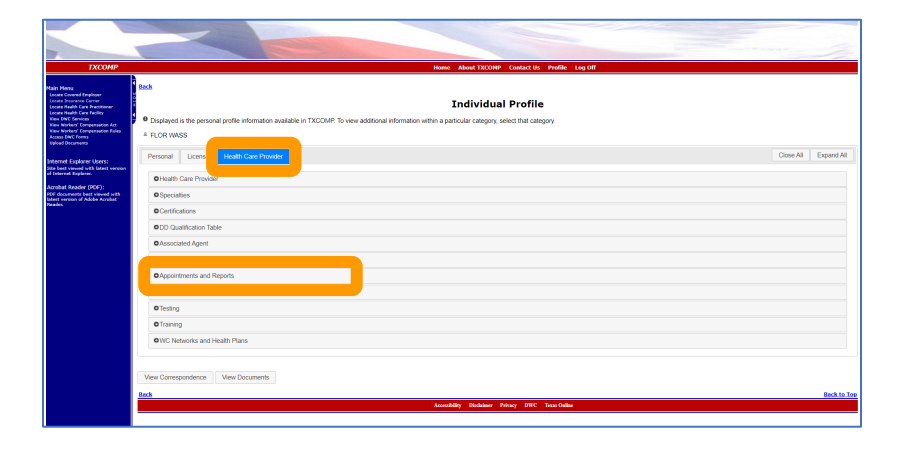

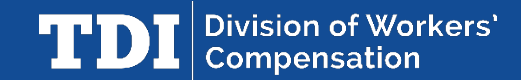

This is where you or your agent can view and update items within the "Appointment Summary."

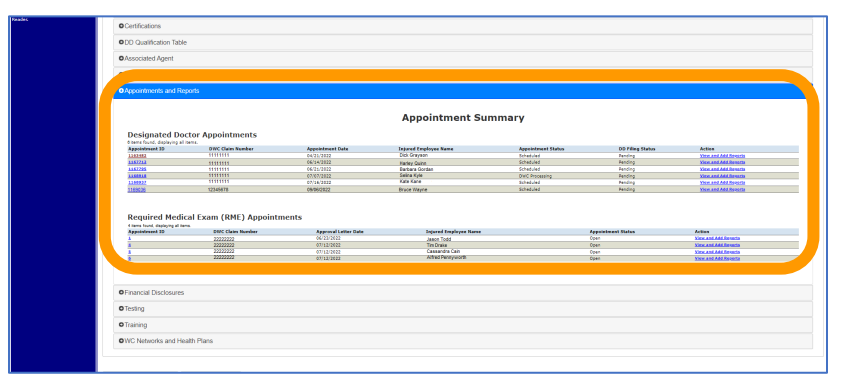

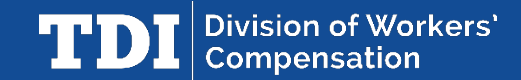

Selecting "Appointment ID" opens the "Doctor Appointment Details" screen. Here you can request medical records or more time to complete a designated doctor report.

To get records, select "Request Medical Records."

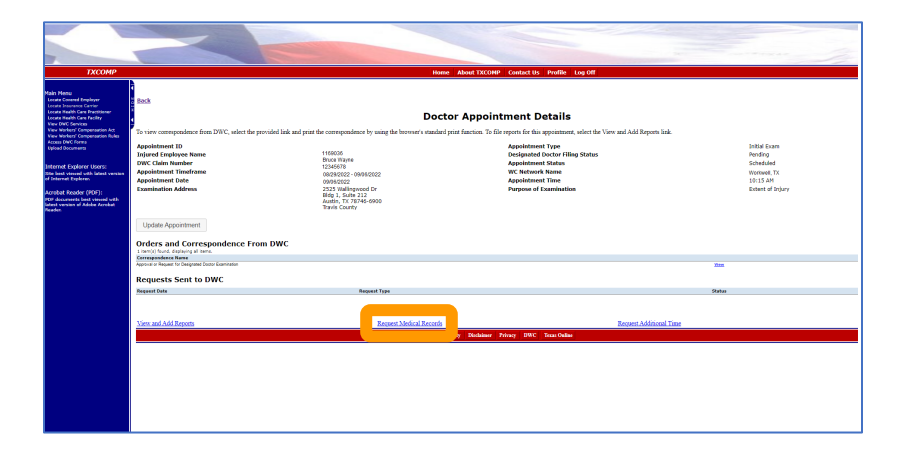

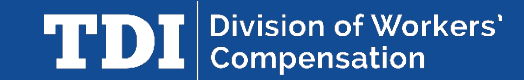

Fill out the required fields and hit submit.

The system will not allow your request to be submitted if any required fields are incomplete or if the request is made more than three business days before the exam.

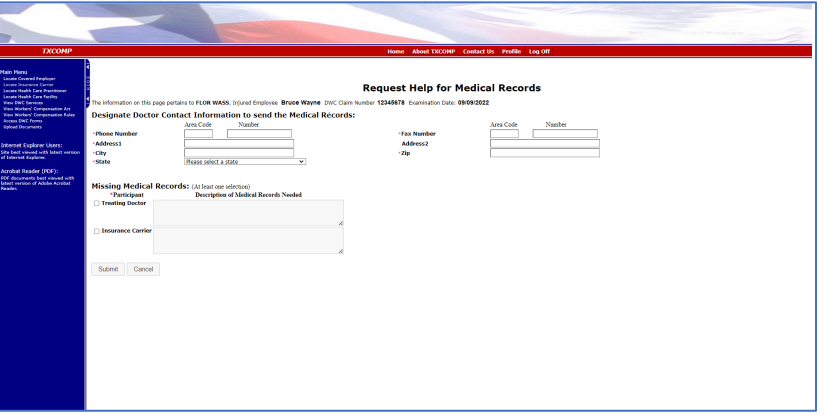

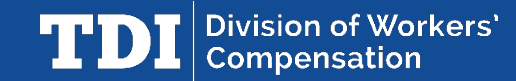

Now, let's go over how to request more time for reports to be filed.

From the "Appointment Details" page, select "Request Additional Time."

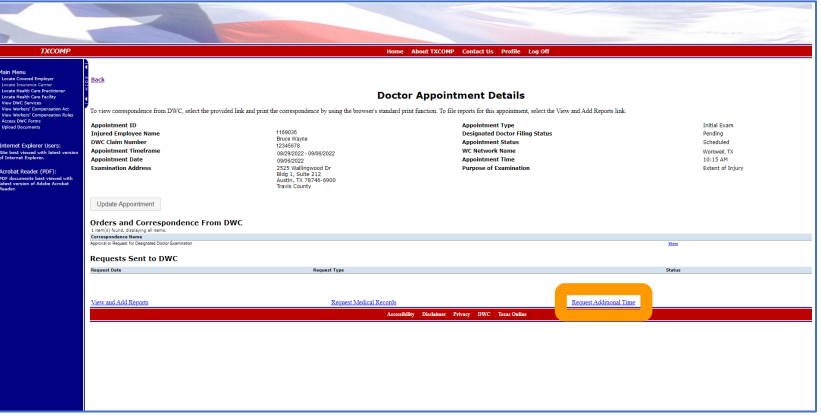

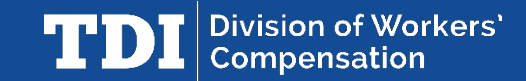

Fill out the required fields and hit submit.

The system will not take your request if any required fields are not complete or if the exam has not happened yet.

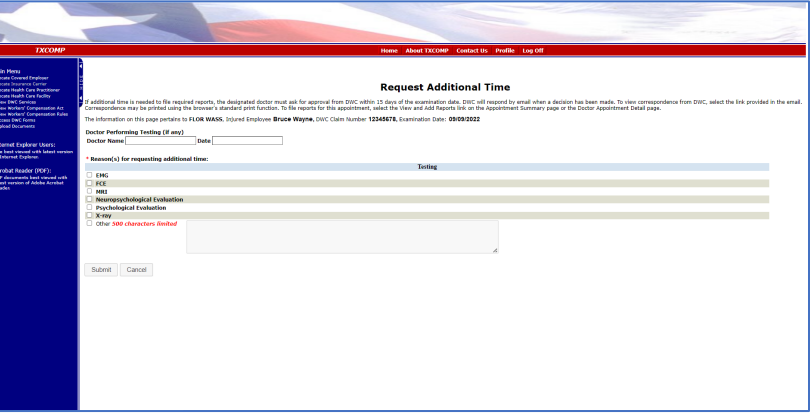

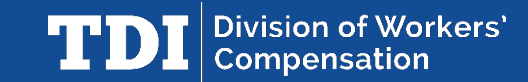

All requests will be shown in the "Requests Sent to DWC" section on the "Doctor Appointment Details" page. This will include the "Request Date," "Request Type," and the "Status" of the request.

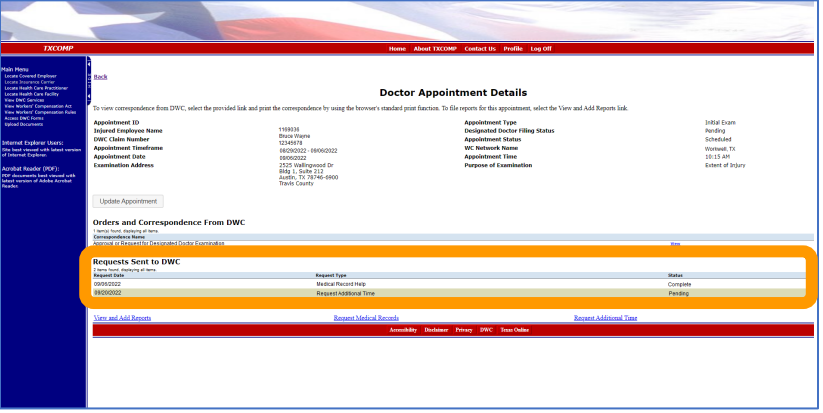

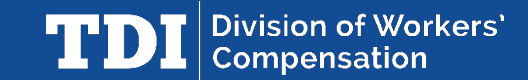

# TXCOMP

#### Upload Designated Doctor Examination Reports

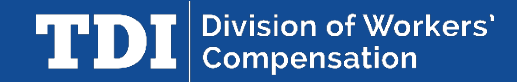

After logging into TXCOMP, the designated doctor or their agent should select the "Health Care Provider" tab.

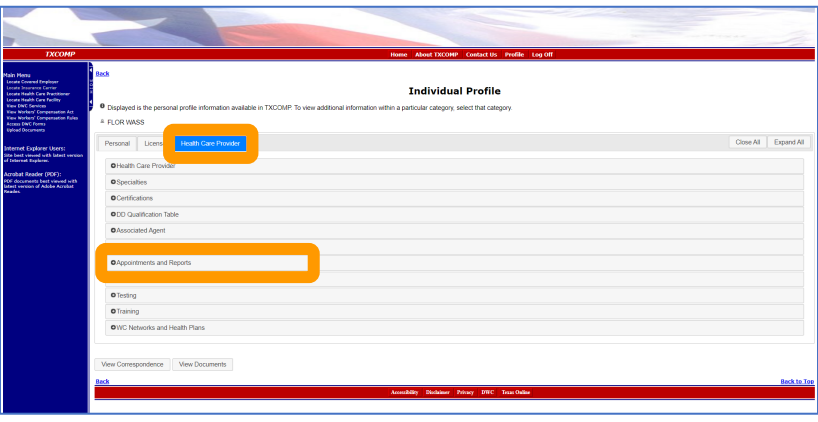

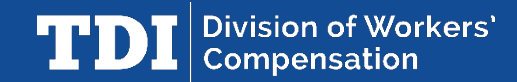

In the "Appointments and Reports" submenu, a doctor or their agent can view and update items in the appointment summary.

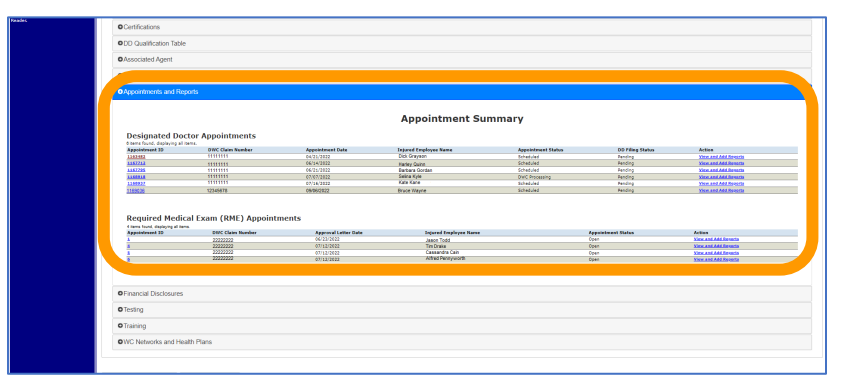

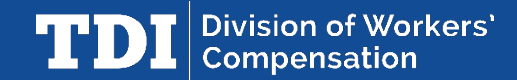

You can upload your reports in two ways.

First, from the "Appointment Summary" page, select the "Review and Add Reports" hyperlink.

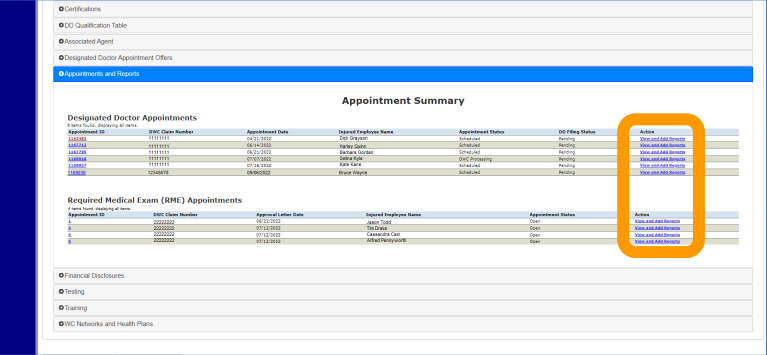

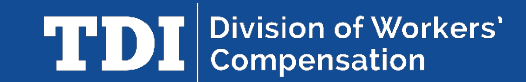

The second way to upload a report is to select the "Appointment ID" hyperlink to open the "Doctor Appointments Details" page. From that page, you can select the "View and Update Reports" hyperlink.

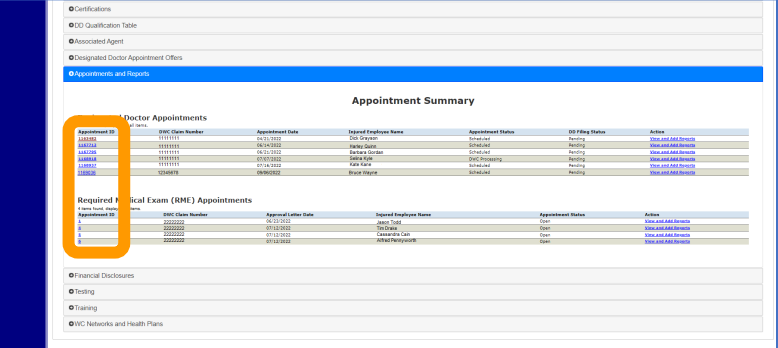

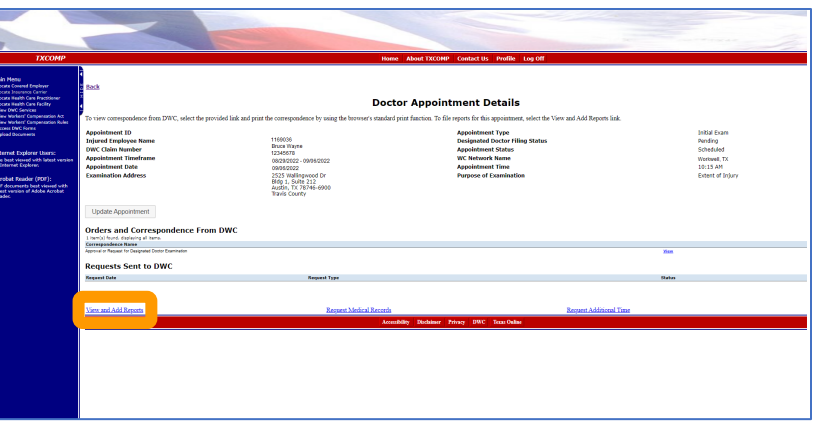

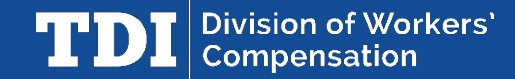

To submit a report on the "Reports Summary" page, select the report type from the drop-down menu.

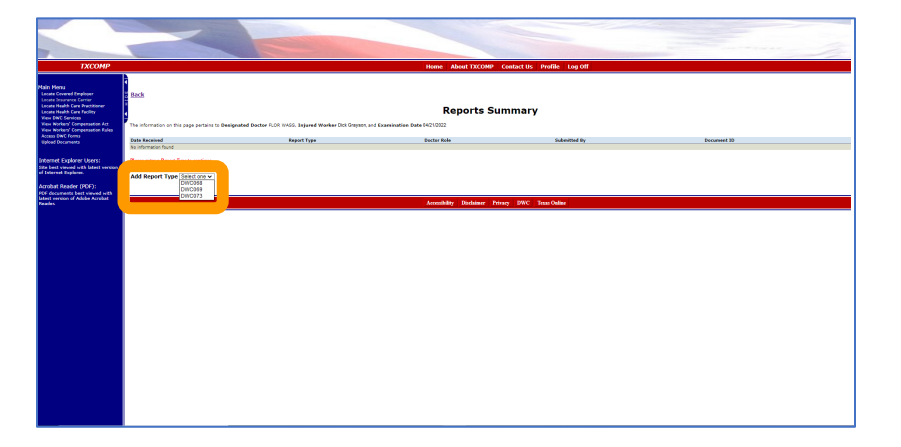

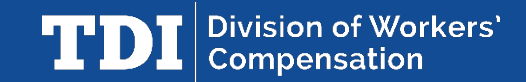

When you select the "DWC069" option, you'll be redirected to the "Add Report of Medical Evaluation" page.

Select the "Choose File" button to upload the DWC069 and the narrative.

When the files are uploaded, click the "Attach Report" button.

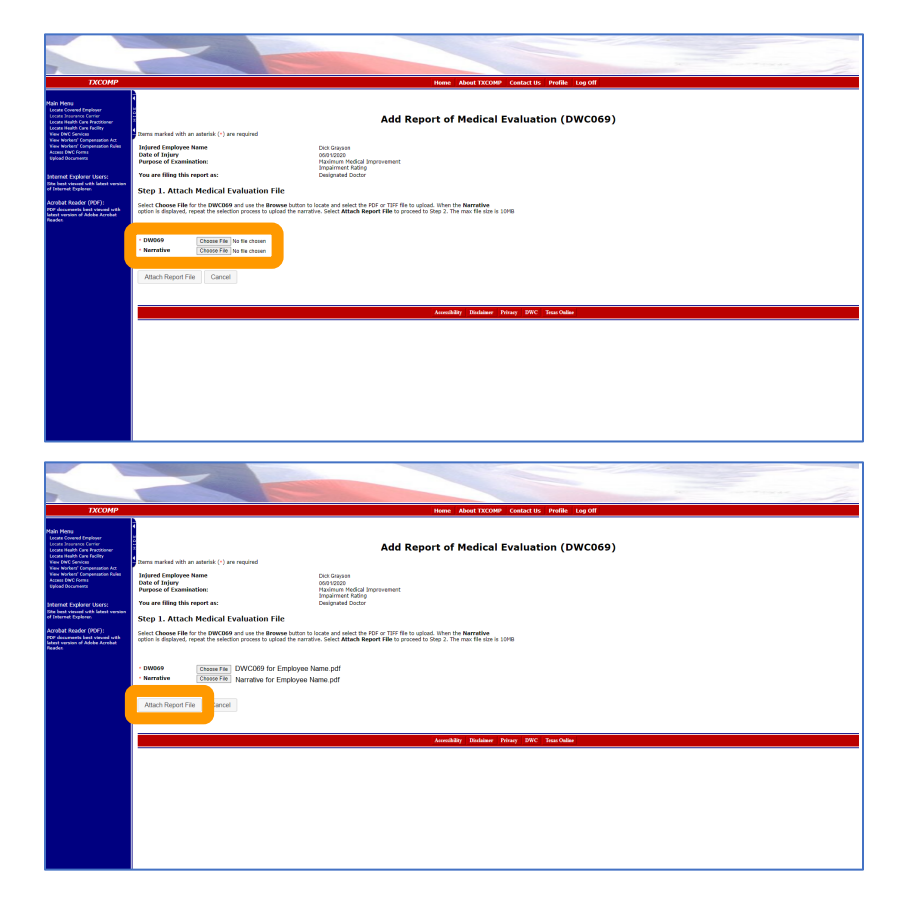

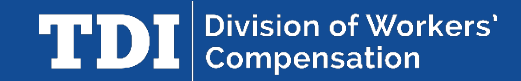

Next you will enter the work injury diagnosis information. To search the diagnosis codes, you must enter the first three characters of the diagnosis code and then select "Search Diagnosis Code."

You will single click the correct diagnosis information from the listed codes. Select all codes that apply.

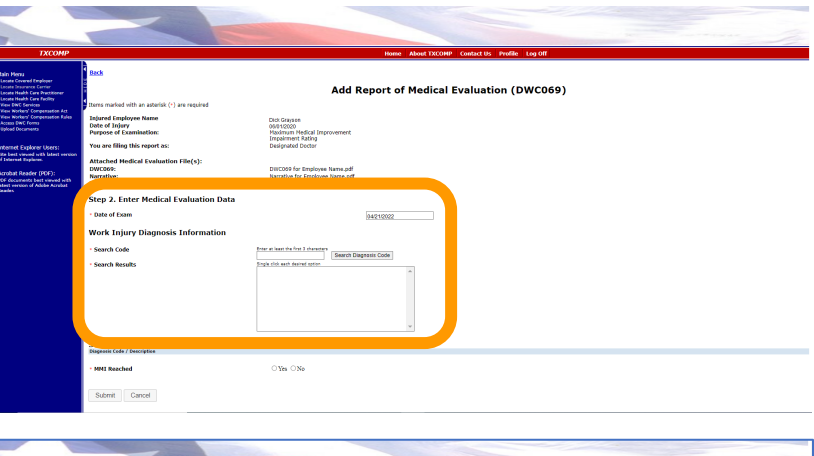

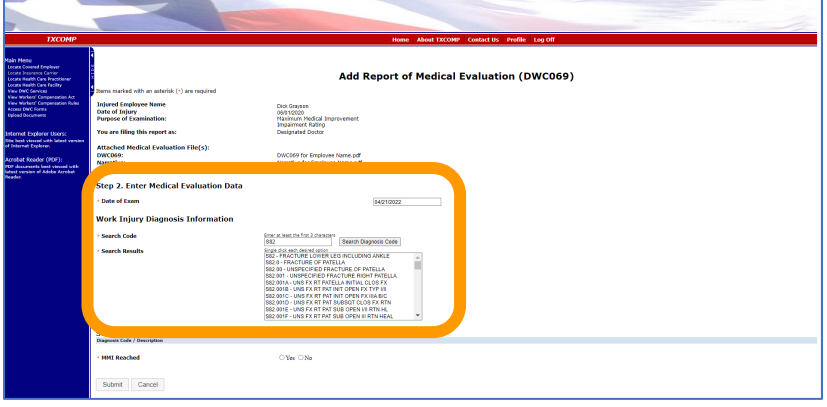

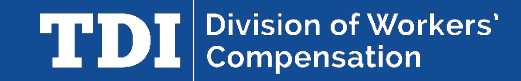

Your selections will appear in the "Selected Diagnosis" section. If there is an error, use the "Remove" button to take out the incorrect selection.

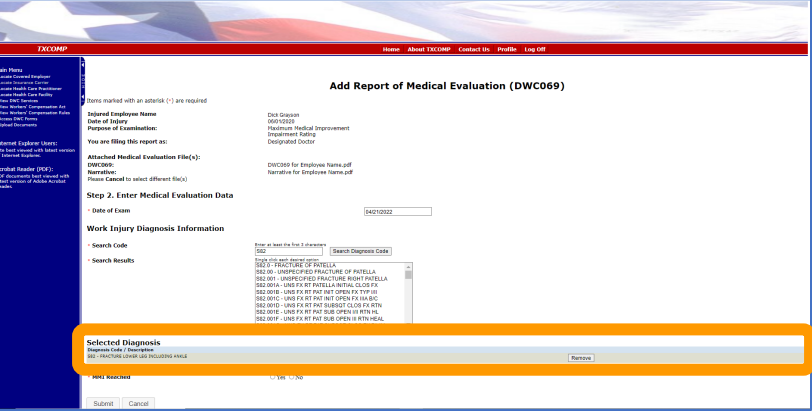

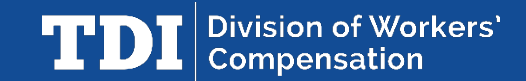

Next, you must indicate whether maximum medical improvement (MMI) has been reached. If you select "No" on MMI reached, you will be prompted to enter an expected MMI date and then hit submit.

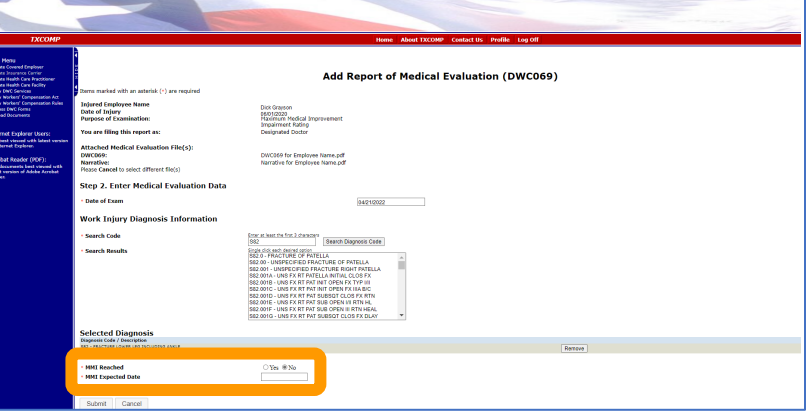

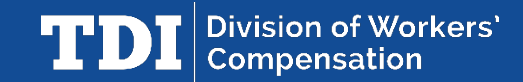

If you select "Yes" on MMI reached, you must choose "Statutory" or "Clinical" and enter the "Date of MMI."

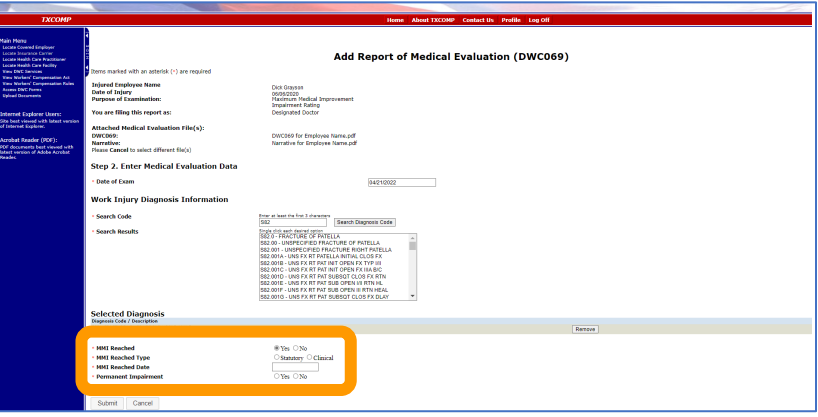

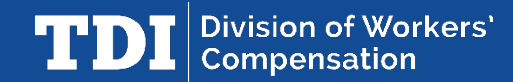

Next, you must enter the impairment rating information. If you select "Yes" on impairment rating, you must enter a numerical value and the version of the AMA Guides used.

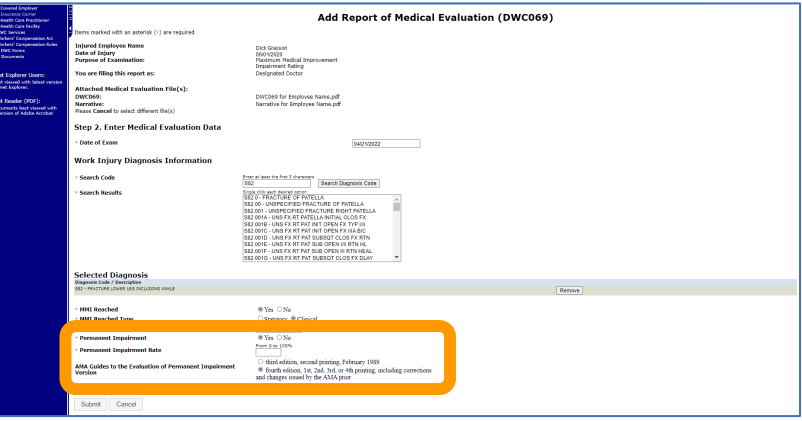

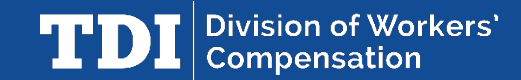

If the impairment rating is greater than or equal to 15%, a window will appear to confirm that the IR is higher than 15%.

It is important to note that a finding of "No impairment" is not the same as a "0% impairment rating."

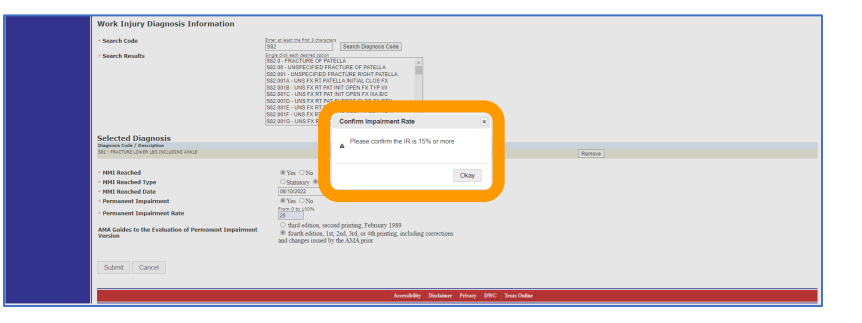

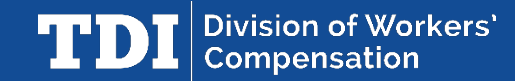

When you select the "DWC073" option, you'll be redirected to the "Add Work Status Report" webpage.

Select the "Choose File" button to upload the DWC073. Choose the file to upload from your computer and select the "Attach Report File" button.

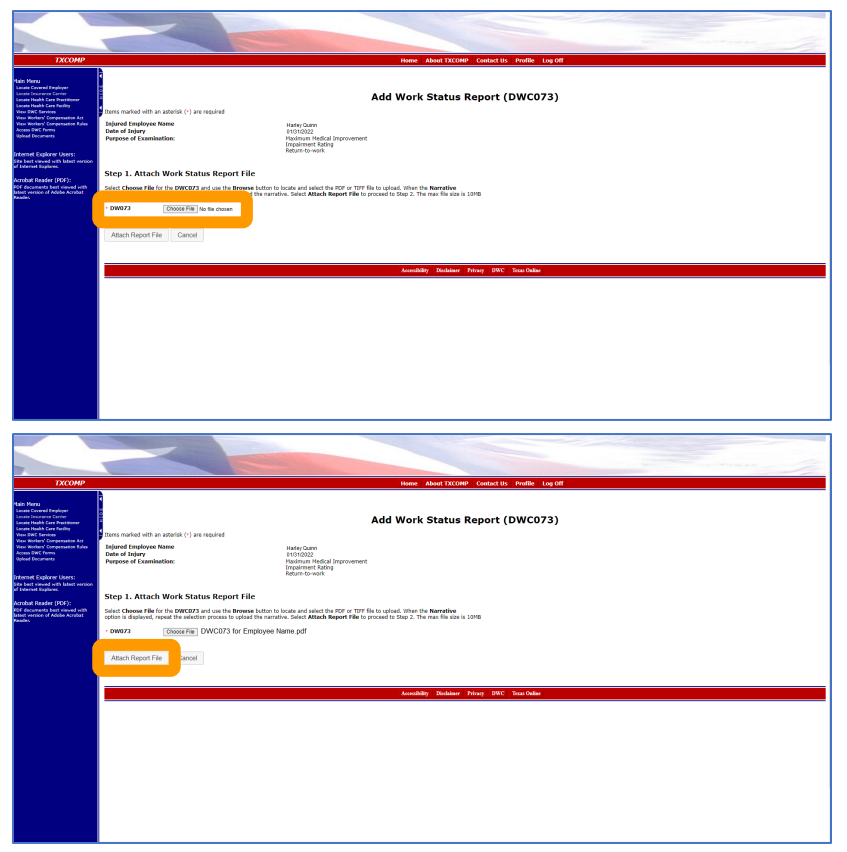

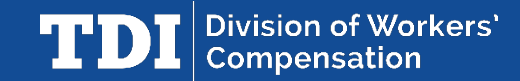

When you select the "DWC068" option you will be redirected to the "Add Designated Doctor Examination Data Report" page.

Select the "Choose File" button to upload the DWC068. Choose the file to upload from your computer and select the "Attach Report File" button.

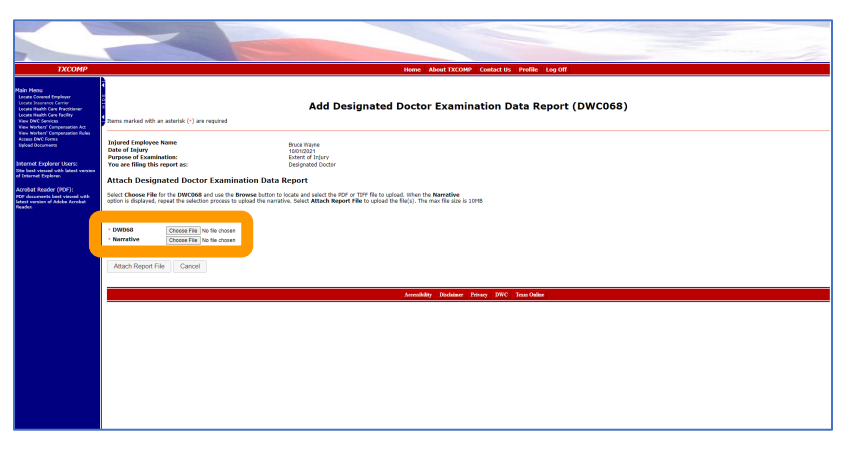

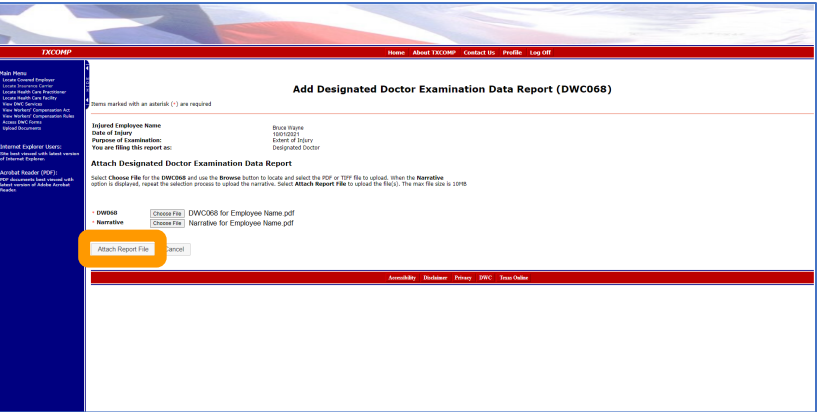

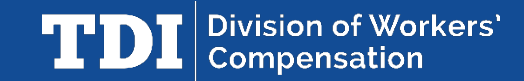

Once all ordered report types are uploaded, the "DD Filing" status will change from "Pending" to "Complete."

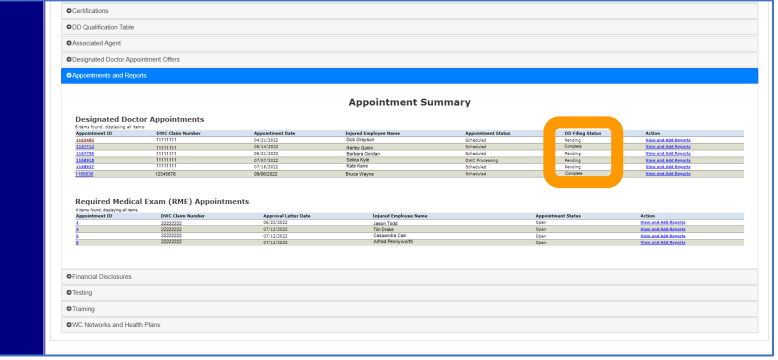

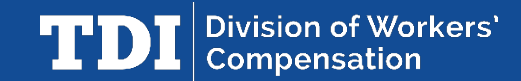